## Setup your WUR email on an iPad

- Press the Home button to go to the home screen
- Tap on the *Settings* application icon to open Settings
- Tap on *Mail, Contacts, Calendars* in the left column
- In the right column tap on *Add Account*
- Tap on *Microsoft Exchange*

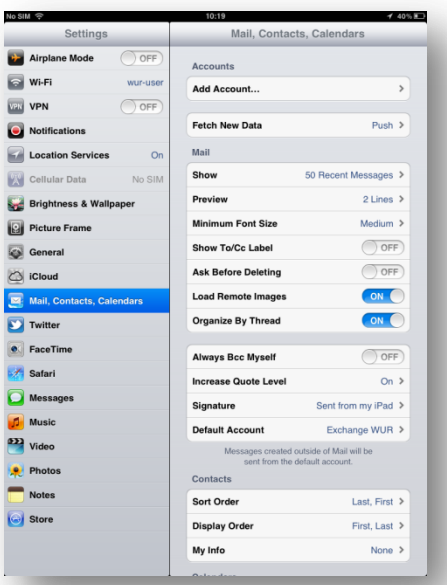

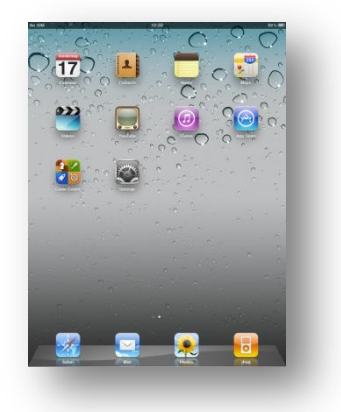

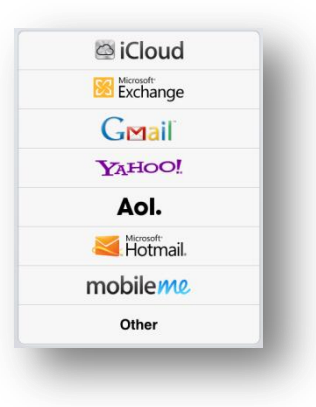

- In the Email box enter your own e-mail address in the following format **Firstname.Lastname@wur.nl**.
- In the Domain box enter **WUR**
- In the Username and Password boxes enter your own user account and password.
- Change the Description tot **Exhange WUR**.
- Tap on Next
- The box server will appear:
- Check if the server box contains **webmail.wur.nl** or enter it manually.
- Tap on Next
- Make sure that the option *Mail* is set to **ON** and choose if you also want to use your *Contacts*, *Calendars* and *Reminders* on your iPad.
- Tap on *Save*

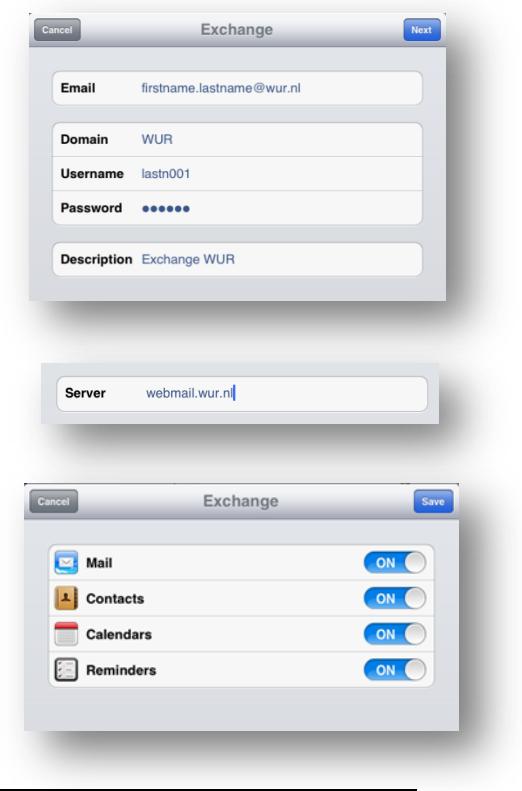

- In the field *Accounts* tap on *Exchange WUR*
- Tap on *Mail Days to Sync*
- Select how many days back you want to synchronize your mail with the iPad. If you do not have many items in your mail folders you can choose *No Limit* or else choose another option to prevent that synchronizing your mail folders will take too long.

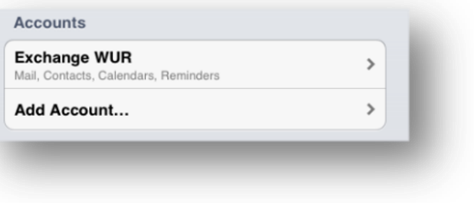

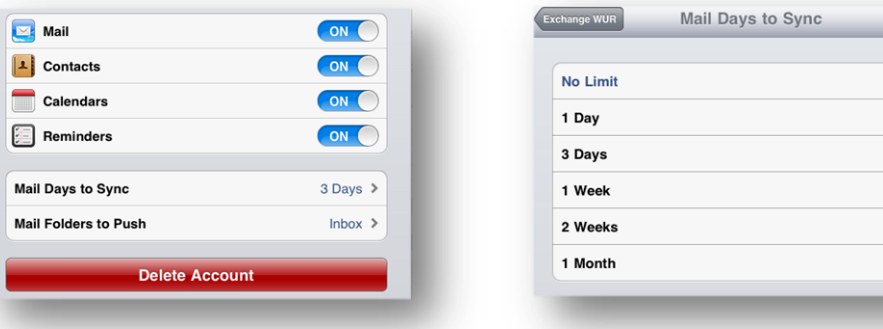

- Tap on *Exchange WUR* to go back
- Tap on *Mail Folders to Push*
- Mark all folders for which you want updates to be pushed (all other folders can be checked manually) and tap on Exchange WUR to go back

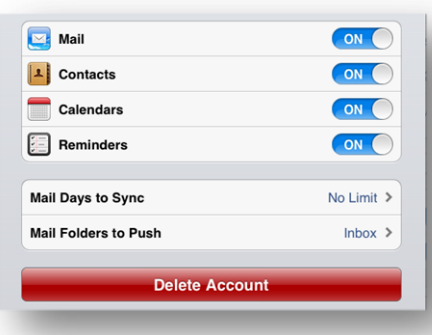

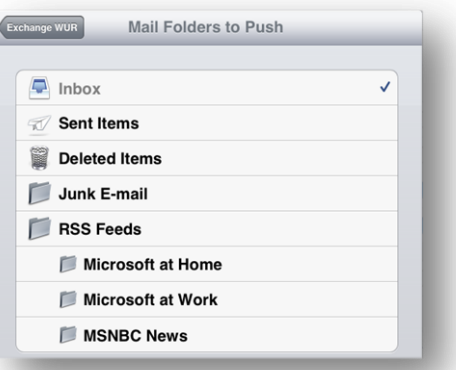

Tap on *Fetch New Data*

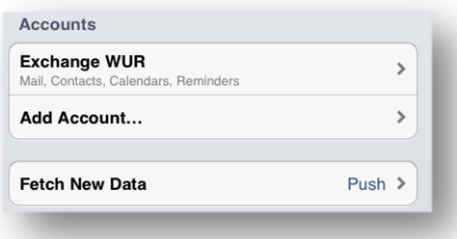

- Tap on *Every 30 minutes* and make sure that the option *Push* is set to on.
- Tap on *Mail, Contacts*… to go back.
- Close the settings screen by pressing the *Home* button.

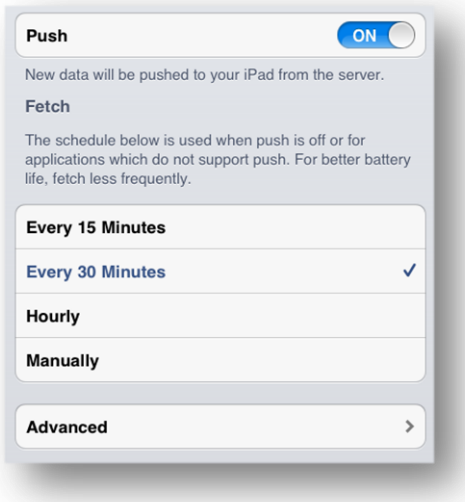